# PRÁCTICA 02. EJEMPLO INICIAL. TRATAMIENTOS DE USUARIOS GRUPOS Y PERMISOS.

## **Índice de contenido**

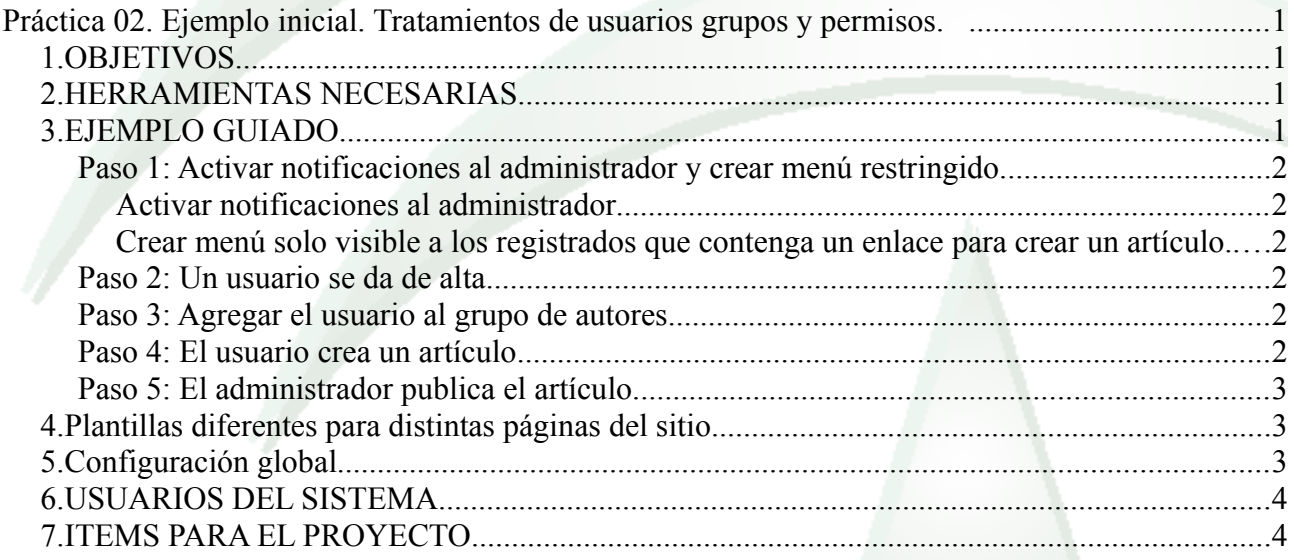

## *1. OBJETIVOS*

Realizar el primer ejemplo guiado que incluye alguna de las opciones básicas del programa para conocer cómo funciona Joomla.

Conocer cómo funciona el sistema de usuarios y permisos en Joomla

## *2. HERRAMIENTAS NECESARIAS*

Joomla instalado con varias plantillas

## *3. EJEMPLO GUIADO*

Sin conocer cómo funciona Joomla ni cómo se crean contenidos vamos a reproducir una situación en la que participan dos usuarios distintos, un administrador y un visitante de la página que quiere participar en el sitio colaborando con la creación de contenidos.

En cada paso podrás ver lo que hay que hacer en el sistema. Si tienes dudas, puedes consultar el manual "Joomla en 10 pasos", página 52, donde encontrarás más detalles sobre cada uno de los pasos.

#### **Paso 1: Activar notificaciones al administrador y crear menú restringido.**

#### *Activar notificaciones al administrador*

Para que cada vez que ocurra ciertos eventos sea avisado el administrador, debemos activar esta opción, aunque si no tenemos un servidor de correos activo no servirá de nada:

Sistema – Configuración Global – Gestor de usuarios – Marcar "Notificación por correo e. a los administradores"

#### *Crear menú solo visible a los registrados que contenga un enlace para crear un artículo.*

En este paso crearemos un menú que será visible en la página principal. En este menú agregaremos un elemento que sólo será visible a usuarios registrados. Añadiremos un elemento en el menú que será del tipo "mostrar formulario para crear y enviar un artículo" (crear artículo). Para que esto sea visible, hay que asociarlo a un módulo y decirle quién puede verlo y dónde.

Pasos:

- Crear menú
- Crear elemento de artículo "Crear artículo"
- Asociar el menú a un módulo conposición 7 y visible solo para registrados

#### **Paso 2: Un usuario se da de alta**

Un usuario que está visitando el sitio pincha en el enlace "crear una cuenta".

Rellena el formulario y recibe un correo de activación (si está así configurado).

Si no funciona el correo el usuario tendrá que ser activado por el adminstrador.

#### **Paso 3: Agregar el usuario al grupo de autores.**

Para que un usuario pueda escribir artículos, es decir, pueda entrar en el formulario correspondiente, debe tener permisos. Una de las formas de proporcionarle esos permisos es unirlo al grupo de autores, y esto lo hacen los administradores.

Antes de agregarlo al grupo de autores, debemos comprobar si está activo. Si no lo está, debemos activarlo en el menú "usuarios".

Para agregarlo a un grupo, hay que entrar en la pestaña "grupos de usuarios asignados" y elegir los que queramos.

#### **Paso 4: El usuario crea un artículo**

Si todo se ha hecho según lo anterior, el usuario tendrá permisos para crear un artículo, aunque no para que aparezca en la página (publicar).

El usuario crea el artículo.

### **Paso 5: El administrador publica el artículo.**

El administrador (que si funciona el correo, le ha llegado un aviso) entra en el administrador de contenidos y publica el artículo. Si quiere que aparezca en la página principal, pinchará en el símbolo estrella ó "destacado"

## *4. Plantillas diferentes para distintas páginas del sitio*

Además de elegir una plantilla predeterminada para el sitio, podemos elegir una distinta para ciertas páginas.

Para ello entraremos en la configuración del estilo de la plantilla que queremos diferente y en la pestaña "Asignación a los menús", elegiremos el elemento del menú que abre la página que queremos que tenga dicha plantilla.

Para practicar con ésto, aplicaremos una plantilla distinta al formulario de creación de artículo del ejemplo anterior

## *5. Configuración global*

En el menú principal del administrador podemos encontrar los siguientes elementos:

- Sistema. Configuración general del sistema y enlaces a los más utilizado. Aunque está concentrada en "Configuración global" también podremos encontrar esta configuración en los correspondientes elementos.
- Usuarios. Gestión usuarios y grupos, y correos masivos
- Menús. Creación y modificación de los menús del sitio.
- Contenidos. Crear y administrar artículos y categorías
- Componentes. Administra los componentes
- Extensiones. Instala elementos (plantillas, idiomas, componentes,...)
- Ayuda

Dentro del primer apartado podemos encontrar configuración general para el sitio. Modificando opciones de este apartado consigue lo siguiente:

- 1. Cambia el título de la página
- 2. Ponla en modo fuera de línea con el siguiente mensaje: "estamos de vacaciones, incluyendo una imagen de una playa. Compruébalo.
- 3. Instala un editor de contenidos llamado JCE de la misma forma que instalamos la plantilla. Haz que sea el editor por defecto.
- 4. Configurar que se salga de la sesión después de 1 minuto sin trabajar.
- 5. Al logarse con un usuario administrador en el frontend, si se pasa sobre un módulo o elemento de la página aparece un icono "editar". Modifica la configuración para que ésto no

aparezca.

## *6. USUARIOS DEL SISTEMA*

- Crea un usuario por cada uno de los siguientes grupos: autores, editores, publicadores.
- Crea un nuevo grupo llamado "grupoimagen".
- Crea un nuevo nivel de acceso llamado "accesoimagen".
- Crea un nuevo usuario que pueda ver aquellos contenidos cuyo nivel de acceso sea "accesoimagen
- Crea un usuario del grupo administrador y accede a la web de administración.
- Comprueba qué no puedes hacer ahora que sí podías hacer antes. (configuración global, instalar exensiones,...)
- Haz lo mismo con un usuario del grupo manager

## *7. INCLUIR EN EL PROYECTO*

- 1. Al menos una página tendrá una plantilla diferente.
- 2. Modifica lo que necesites de la configuración global para que se adapte al sitio que quieres crear (título, mensaje para cuando el sitio esté offline,...
- 3. Crea usuarios, grupos y niveles de acceso nuevos.